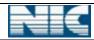

# User Manual for Fishermen Saving-cum Relief System (FSRS)

Government of India

Ministry of Communications and Information Technology
Department of Information Technology
National Informatics Centre
West Bengal State Centre
Bidyut Bhawan
Salt Lake City
Kolkata – 700 091

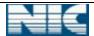

### INDEX

| Section | Description                     | Page No. |
|---------|---------------------------------|----------|
| 1       | About Project                   | 5        |
| 2       | Platform Used                   | 7        |
| 3       | Hardware & Software Requirement | 7        |
| 4       | User Details                    | 8        |
| 4.1     | Administrative User             | 8        |
| 4.2     | Application User                | 9        |
| 5       | Process Flow                    | 10       |
| 5.1     | Approval Process                | 10       |
| 5.2     | GO Entry                        | 10       |
| 5.3     | A/C Details Entry               | 10       |
| 5.4     | Disbursement of Relief Amount   | 10       |
| 6       | District Level User             | 11       |
| 6.1     | Entry User                      | 11       |
| 6.1.1   | Log In                          | 11       |
| 6.1.2   | Proposal Entry                  | 14       |
| 6.1.2.1 | New/Fresh Entry                 | 14       |
| 6.1.2.3 | Backlog Entry                   | 17       |
| 6.1.3   | Proposal Forward                | 18       |
| 6.1.4   | A/C Opening Notification        | 23       |
| 6.1.5   | A/C Entry                       | 25       |
| 6.1.6   | Life Certificate                | 27       |
| 6.1.6.1 | Upload Certificate              | 27       |
| 6.1.6.2 | Reset Certificate               | 28       |
| 6.2     | Verification User               | 30       |
| 6.2.1   | Log in                          | 30       |
| 6.2.2   | Forward Proposal                | 31       |
| 6.3     | Approval/Supervisor User (ADF)  | 33       |
| 6.3.1   | Log In                          | 33       |
| 6.3.2   | Pension Proposal                | 35       |
| 6.3.3   | Bill Processing                 | 37       |
| 6.3.3.1 | GO Notification                 | 37       |

| Page 2 of 61 | 3-Apr-12     |
|--------------|--------------|
|              | Page 2 of 61 |

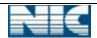

| Section   | Description                | Page No. |
|-----------|----------------------------|----------|
| 6.3.3.2   | Payment Process            | 38       |
| 6.3.3.2.1 | Request to BENFISH         | 38       |
| 6.3.3.2.2 | Feedback from BENFISH      | 41       |
| 6.3.3.3   | Others                     | 38       |
| 6.3.3.3.1 | Duplicate Bill for BENFISH | 42       |
| 6.3.3.3.2 | Addl. Requirement (DEPT)   | 42       |
| 6.3.3.3.3 | Addl. Requirement (FEO)    | 43       |
| 6.3.3.3.4 | Progress Report            | 44       |
| 7         | Zonal Office User          | 45       |
| 7.1       | Zonal User (Supervisor)    | 45       |
| 7.1.1     | Log In                     | 45       |
| 7.1.2     | Proposal Entry             | 47       |
| 8         | Directorate Office User    | 48       |
| 8.1       | Supervisor                 | 48       |
| 8.1.1     | Log In                     | 48       |
| 8.1.2     | Pension Proposal           | 50       |
| 9         | Department Office User     | 51       |
| 9.1       | Approval User              | 51       |
| 9.1.1     | Log In                     | 51       |
| 9.1.2     | Proposal Entry             | 53       |
| 9.2       | Entry User                 | 54       |
| 9.2.1     | Log In                     | 54       |
| 9.2.2     | GO Entry                   | 56       |
| 9.2.2.1   | New GO Entry               | 56       |
| 9.2.2.2   | GO Forward                 | 58       |
| 9.2.3     | Relief Amount Details      | 59       |
| 9.3       | Verification User          | 59       |
| 9.3.1     | Log In                     | 59       |
| 9.3.2     | Pension GO                 | 60       |
| 9.3.2.1   | GO Publish                 | 61       |

| NIC-WBSU-FISHERY-FSRS-1.0 | Page 3 of 61 | 3-Anr-12 |
|---------------------------|--------------|----------|

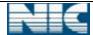

## 1. About Project:

<u>'Fishermen Saving-cum Relief System' (FSRS)</u> is a web based application system to issue relief amount (during ban period) to the marine fishermen. This scheme is for the marine district like Purba Medinipur, South 24 Parganas. The ban period is mainly from the month of March to June of every year. In this time, marine fishermen can't able catch fish for monsoon season. The State Govt. and Central Govt. both allotted a certain amount for each and every marine fisherman and distribute by BENFISH. The main objective of the application is to deliver smoothly the relief amount to fishermen.

Under Saving-cum Relief Scheme, Central and State Assistance is available on fulfillment of the following criteria

- The age of the applicant (male or female) should be 18 years to 60 years.
- The applicant must be a destitute in the sense that he/she has no regular means of subsistence from his/her own source of income or through financial support from family members or other sources.

The amount of saving-cum relief scheme is Rs. 150/- per month. This scheme is implemented in the State through Panchayats and Municipalities. Both Panchayats and Municipalities are encouraged to involve voluntary agencies as much as possible in benefiting the destitute elderly for whom this scheme is intended.

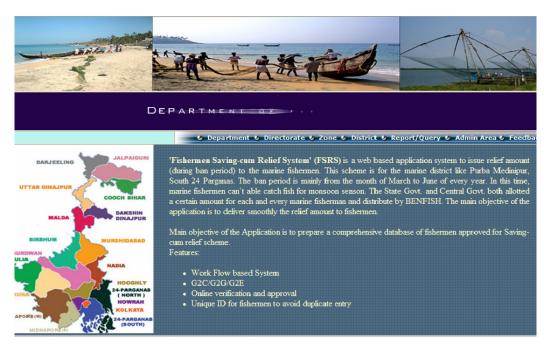

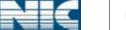

**FSRS 1.0** 

#### Description of Menus in home page:

: This option is used to log in for Department Department

level user.

Directorate : This option is used to log in for Directorate

level user.

o Zone : This option is used to log in for Zone level

: This option is used to log in for District level District

user.

o Admin Area : This option is used to log in for Administrative

User.

Report/Query : This service provides the wide range of

information about the Fisherman.

Feedback : Citizen can send there query/feedback from

this menu.

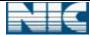

# 2. Platform Used:

| Operating System   | LINUX      |
|--------------------|------------|
| Web Server         | Tom Cat    |
| Client Side Script | JavaScript |
| Server Side Script | PHP        |
| Database           | PostgreSQL |

# 3. Hardware and Software Requirement:

| Hardware Requirement |                                     |  |
|----------------------|-------------------------------------|--|
| SL. No.              | Items Name                          |  |
| 1                    | Pentium 4 Processor with 128 MB RAM |  |
| 2                    | Hard Disk (Min 40 GB)               |  |
| 3                    | Monitor                             |  |
| 4                    | Key Board                           |  |
| 5                    | Mouse                               |  |
| 6                    | Broadband Connection for Internet   |  |
| 7                    | Printer                             |  |
| 8                    | Scanner                             |  |

| Software Requirement                       |                                      |  |  |
|--------------------------------------------|--------------------------------------|--|--|
| Item Name                                  |                                      |  |  |
| Operating System                           | Windows XP and upper version, LINUX. |  |  |
| Browser Internet Explorer 7 or above Opera |                                      |  |  |

| NIC-WBSU-FISHERY-FSRS-1.0 | Page 6 of 61 | 3-∆nr-12 |
|---------------------------|--------------|----------|

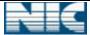

## 4. User Details:

There are two types of users.

- 4.1 Administrative User
- 4.2 Application User
- 4.1. **Administrative User**: Administrator User manages the master data, user profile etc. The master data is the backbone of the application system. Without basic data no transaction can be effected. It can be created through the master data management. The objective of master data creation is to ensure consistency, accuracy and to reduce data redundancy and to introduce interoperability. Various master tables are:

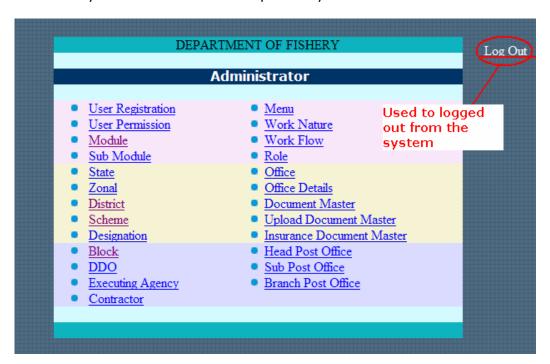

4.2 **Application User**: The users for the Saving-cum-relief related task (like proposal entry/forward/resubmit, bill processing, GO entry/ forward etc) is known as Application User. There are four types of Application Users-

| <b>Application User Type</b> | Functions                |
|------------------------------|--------------------------|
| District Users               | Uses this application    |
|                              | from District Offices    |
| Zonal Users                  | Uses this application    |
|                              | from Zonal Offices.      |
| Directorate Users            | Uses this application    |
|                              | from Directorate Offices |

| NIC WELL FIGHERY FOR 1 O  | D 7 C C 1    | 0 4 10 |
|---------------------------|--------------|--------|
| NIC-WBSU-FISHERY-FSRS-1.0 | Page / of 61 | 1      |
| NIC-WD3U-FI3HERT-F3R3-1.U |              |        |

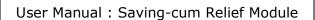

FSRS 1.0

| Departmental Users | Uses    | this | application |
|--------------------|---------|------|-------------|
|                    | from    |      | Department  |
|                    | Offices | 5    | -           |

The responsibilities of every user are described below:

| Office      | Users Type                            | Responsibility |                                                                                             |  |
|-------------|---------------------------------------|----------------|---------------------------------------------------------------------------------------------|--|
|             | Entry User                            | i.<br>ii.      | Proposal Submission Forwards to District Verification User                                  |  |
|             |                                       | iii.           | Publication of A/C Entry<br>Notification to Block.                                          |  |
|             |                                       | iv.<br>v.      | A/C details Entry Life Certificate Checking.                                                |  |
| District    | Varification Haar                     | i.<br>ii.      | Proposal Verification Forwards to District Approval                                         |  |
| District    | Verification User                     | iii.           | Notification to Block.  A/C details Entry Life Certificate Checking.  Proposal Verification |  |
|             | Approval/<br>Supervisor User<br>(ADF) | i.<br>ii.      |                                                                                             |  |
|             |                                       | iii.           | Resubmits to District                                                                       |  |
|             |                                       | iv.            | Bill processing for                                                                         |  |
|             |                                       | ٧.             | Update life status (death/alive)                                                            |  |
|             | Zonal User                            | i.             |                                                                                             |  |
| Zonal       |                                       | ii.            |                                                                                             |  |
|             |                                       | iii.           |                                                                                             |  |
|             |                                       | i.             |                                                                                             |  |
| Directorate | Directorate User                      | ii.            |                                                                                             |  |
|             |                                       | iii.           |                                                                                             |  |
|             |                                       | i.             | GO entry                                                                                    |  |
|             | Entry User                            | ii.            | Forwards GO to Verification                                                                 |  |
|             |                                       |                | User of Department level.                                                                   |  |
|             |                                       | iii.           | Update relief amount.                                                                       |  |
| Department  | Verification User                     | i.             | GO verification                                                                             |  |
| Separement  | VETTICACION OSCI                      | ii.            | Publication of GO.                                                                          |  |
|             |                                       | i.<br>::       | Proposal Verification.                                                                      |  |
|             | Approval User                         | ii.<br>iii.    | Proposal Approval<br>Resubmits proposal to                                                  |  |
|             |                                       | 111.           | Resubmits proposal to<br>Directorate User.                                                  |  |

Above all, there are users called Citizen (or Fishermen) who can search/query using <Report/Query> menu from home page. They can also send mail through <Feedback> menu to administrator.

| NIC-WRCH-EICHEDV-ECDC-1 0 | Dago 9 of 61 | 2 Apr 12 |
|---------------------------|--------------|----------|
|                           | Page o or or | 3-ADI-17 |

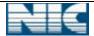

## 5. Process Flow:

The work flow briefly describes the various pension related processes.

5.1. **Approval Process:** Filled up application forms/proposals for saving-cum relief are submitted by PRI in District office. District official recommends either all or part of the applications for the mentioned scheme and enters the information into the developed system. Then the proposal is send to Department through Zonal and Directorate for final approval of the applicant for saving-cum relief. Users can forward the applications to its upper level or send back to its lower level. The flow of a proposal from District level to Department level in the developed system is as given below ---

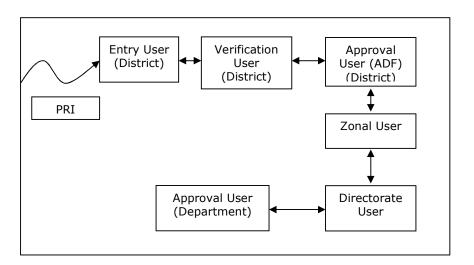

- 5.2. **GO Entry:** Every year, Government (State & Central both) sanctions certain amount for new/existing fishermen in Saving-cum relief scheme.
- 5.3. **A/C Details Entry:** After the approval of applications by the Department, a notification named *Account Details Notification>* is generated by the developed system. This notification is send to the respective block. The block office sends the Post Office A/C details, where the relief amount will be send for each approved fishermen to district office. Accordingly PO account details of each new fisherman are entered into the system by the District level user only.
- 5.4. **Disbursement of Relief Amount:** This procedure is for disbursement of sanctioned fund for fisherman. The bill is prepared by District office and send to BENFISH. BENFISH distributes the relief amount to the Beneficiaries.

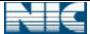

## 6. District Level User

#### 6.1. Entry User:

6.1.1. **Log in:** User can log in with his proper **<User Name>** and **<Password>**. After entering the **<Captcha Symbol>**, user clicks on **<Login>** button. For captcha, only need to enter the black alphabets and number. The **<Reset>** button is used to clear all the entered data.

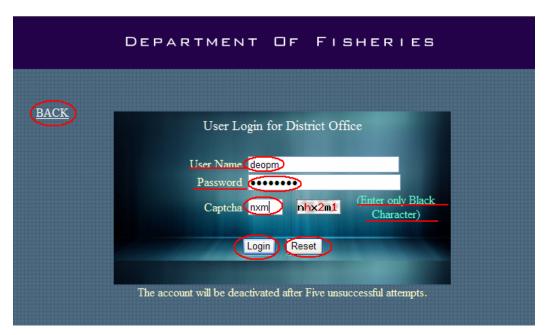

A user is deactivated for 15 minutes after five consecutive unsuccessful logs in. If a user enters an invalid captcha, a message <**Incorrect Captcha**> is displays into the screen.

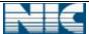

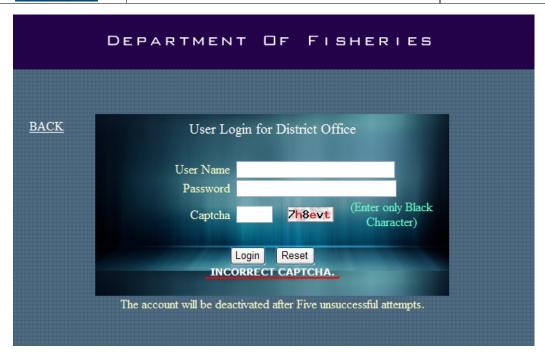

If a user enters wrong <**User Name**>/<**Password**>, If a user enters wrong <**User Name**>/<**Password**>, a message "**Invalid Login**" displays into the screen.

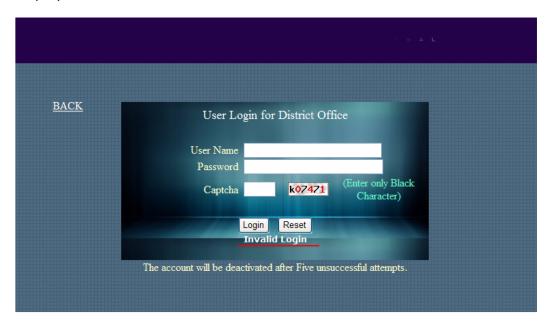

After authentication, user is redirected to the <**Work Area**> page.

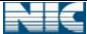

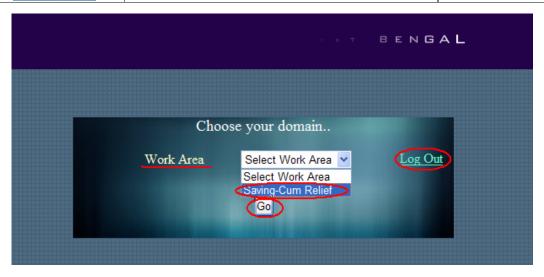

The work area contains the list of domains name like *Pension*, *saving-cum* relief etc. For Saving-cum relief module user can choose *Saving-cum Relief* option from list, then click on *Go* button.

< Log Out > option can be used to log out from the system.

After clicking the **Go**> button the following page is displayed.

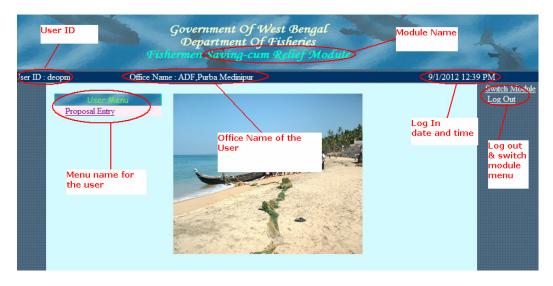

This is home page for entry user of district. The available menu for entry user is ...

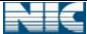

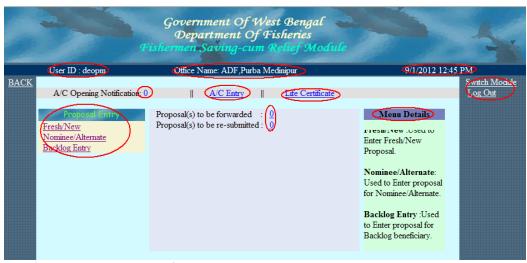

In this menu user can do various activities.

- 6.1.2 **Proposal Entry:** The "**Proposal Entry**" option (left side of the above page) controls the entry for the applicants. There are three types of application entry ---
- 6.1.2.1 **Fresh/New Entry**: This option is for entering New/Fresh application entry. The new/fresh application form looks like below

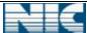

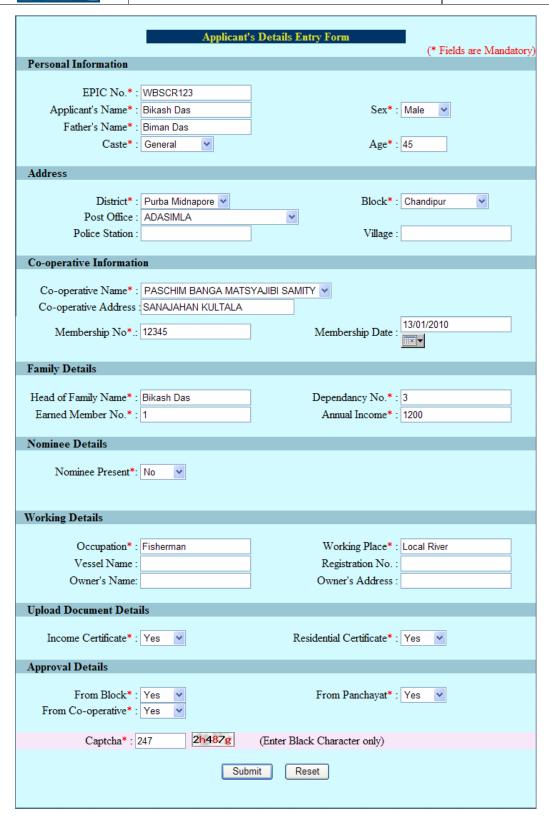

Here the (\*) fields are mandatory. The age of applicant must be 18 years to 60 years. The Captcha is needed for each application entry. After

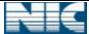

submitting (Clicking on <**Submit**> button) the above filled up application form, the user is redirected to the Uploaded Document page.

The user has to choose *Pocument Type* i.e. Voter ID,PAN Card etc from the combo for which the document is to be uploaded . *Browse* button can be used to find the source of the document from local pc.

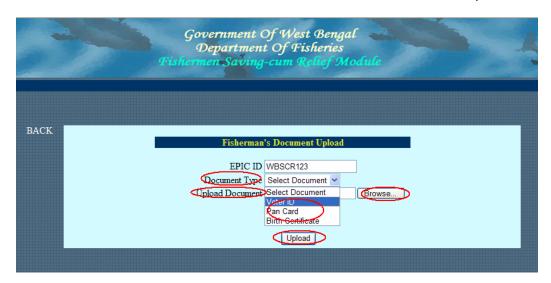

Only .pdf,.jpeg, .gif files are allowed to be uploaded. After choosing the file, click on <*Open*> button of open dialog box and then click on <*Upload*> button.

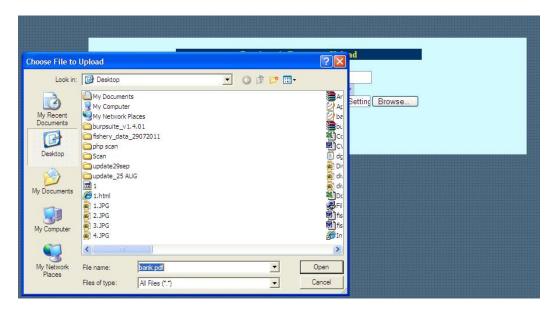

After successful upload, a confirmation message ("*Upload Successfull*") displays into the screen.

3-Apr-12

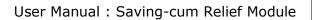

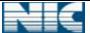

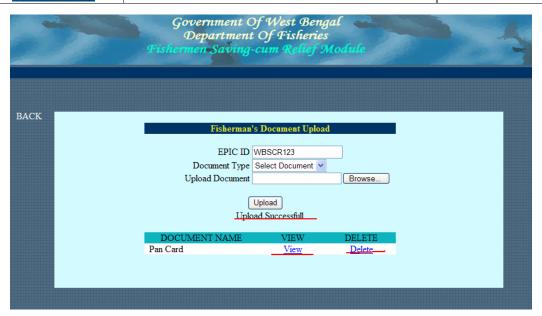

The uploaded documents can be viewed (From < *View*> option) and deleted (From < *Delete*> option) if necessary. Click on < *Back*> button to go back to the home page.

6.1.2.2 **Backlog Entry:** This option is used to enter the details of the existing pensioners i.e. the fishermen those who are already getting pension to form Pensioners database.

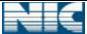

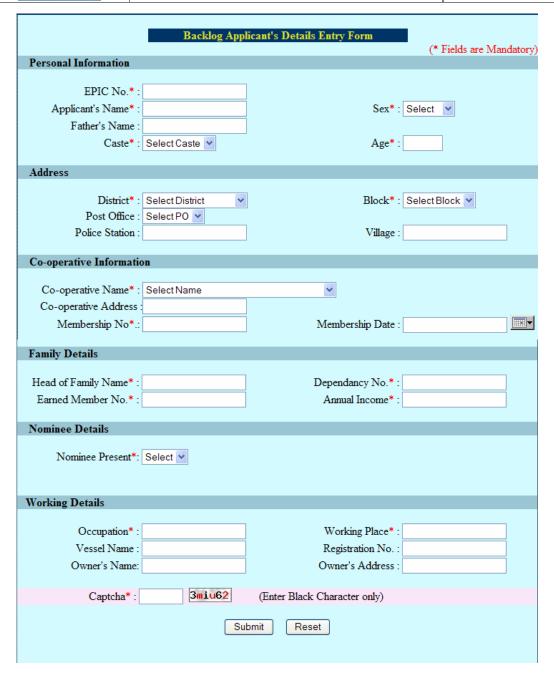

<**Save**> button should be used to insert the records into the system. For Backlog Entry, the forwarding of application to the upper level is not needed. The data is kept into the system.

6.1.3 **Proposal Forward**: These steps are involved in the process of proposal forward. The proposal enters into the system by Entry User of District and travels up to Department level through Zonal and Directorate.

Initially, the forward/resubmit menu shows zero (i.e. no proposal is ready for forward/resubmit).

After submission of proposal into system, the screen becomes

| NIC-WRSH-FISHERY-FSRS-1 0 | Daga 17 of 61 | 3_Anr_10 |
|---------------------------|---------------|----------|
| MIC-WDSU-FISHERT-FSRS-1.U |               |          |

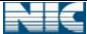

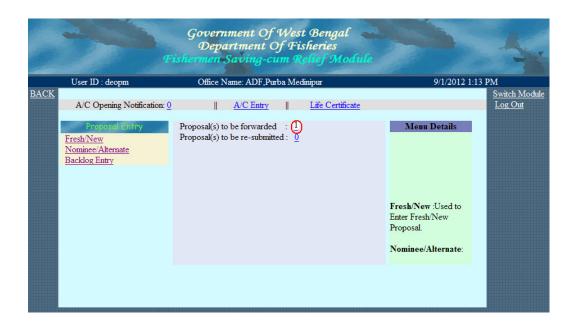

<1> indicates that there are one proposal is ready for forward and <0> indicates that no proposal ready for resubmit.

When user clicks on <1> the following screen is appeared. The <**Remarks**> field shows the list of required documents yet to be uploaded. Also user can forward this proposal to his upper/lower level with adding some new remarks.

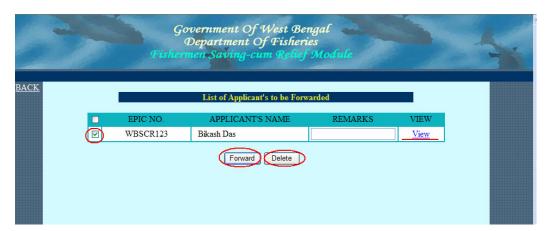

User can view details of particular proposal by clicking on < *View*> option. The < *Document Upload*> option is used to view/modify uploaded document details as shown in figure below.

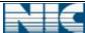

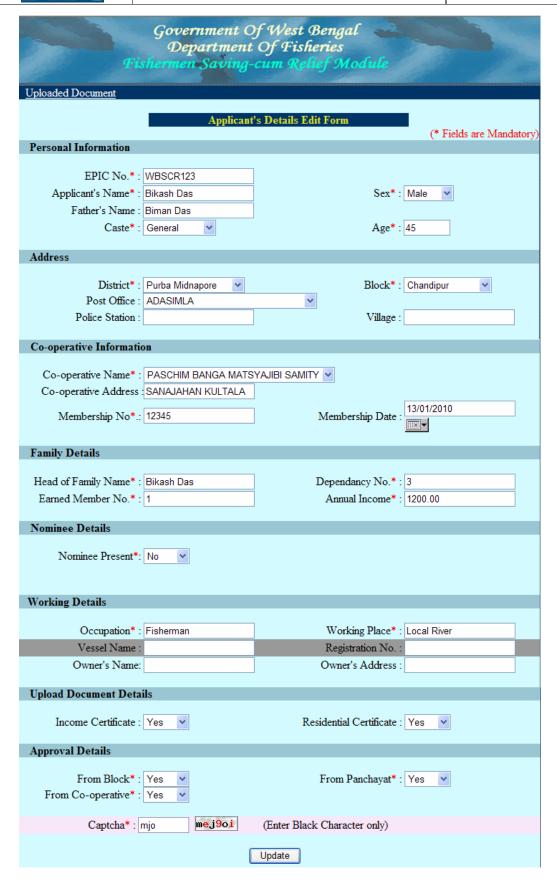

3-Apr-12

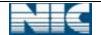

User Manual : Saving-cum Relief Module

FSRS 1.0

After updation, user needs to click on <*Update*> button. Before click on <*Update*> button, the captcha is needed. After successful updation, a message ("Record updated Successfully") displays above the form.

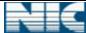

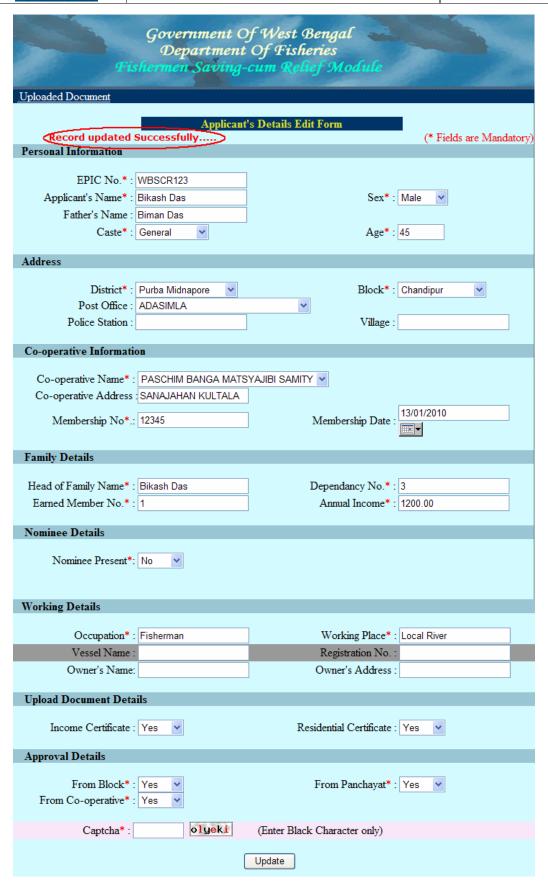

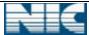

User can view the uploaded supporting document by clicking *Uploaded Document*> menu. The following page appears,

| Government Of West Bengal  Department Of Fisheries  Fishermen Saving-cum Relief Module |
|----------------------------------------------------------------------------------------|
|                                                                                        |
| Fisherman's Document Upload                                                            |
| Document Type Select Document                                                          |
| Upload Document Browse                                                                 |
| Upload Close                                                                           |
| DOCUMENT NAME VIEW DELETE                                                              |
| Pan Card View Delete                                                                   |

<**View**> option is used to view the document and <**Delete**> to delete the document from database. Click on <**Close**> button to close the window.

To forward the document, user needs to select the check box before the document and click on the <**Forward**> button.

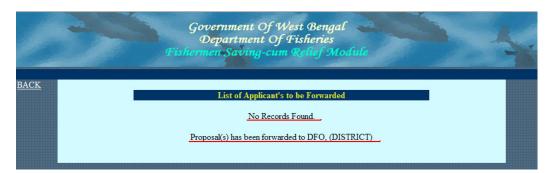

The message "No Records Found" signifies that, there are no application is ready to forward and another message "Proposal(s) has been forwarded to DFO, (DISTRICT)" signifies that the proposal has been forwarded to upper level successfully.

User can delete any record by selecting the record from check box and then click on <**Delete**> button.

6.1.4 **A/C Opening Notification**: After getting approval from Department for the proposed application, Post Office account details, where relief amount is to be disbursed, are entered by entry user of district.

| NIC-WRSH-FISHERY-FSRS-1 0 | Daga 22 of 61 | 2 Apr 12 |
|---------------------------|---------------|----------|
| NIC-WDSU-FISHERT-FSRS-1.U | Paue ZZ OI OI | 3-ADI-12 |

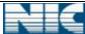

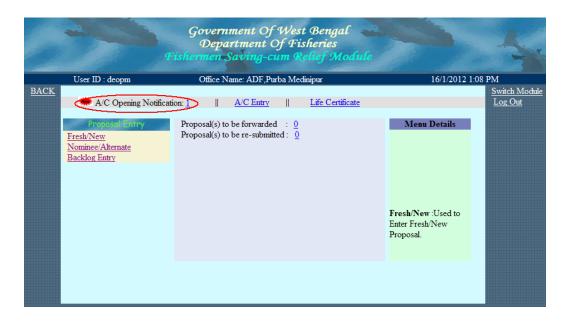

When any new pension is approved, a blinking New appears before the  $<\!A/C$  Opening Notification> option. '1' indicates that only one new pensioner has been approved by the Department. Click on the  $<\!1>$  to generate the notification for Account opening in P.O which is looks like below:

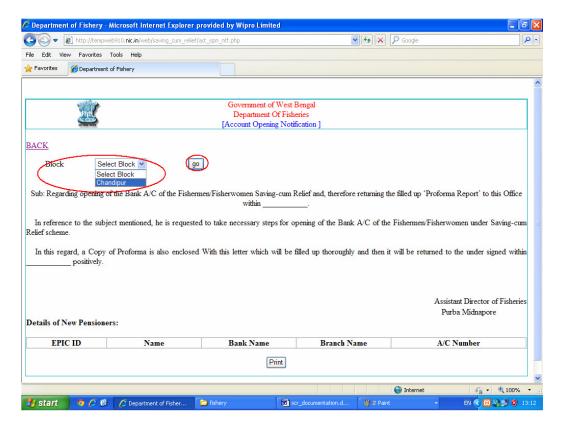

First select <**Block**> and press <**go**> button. The fisherman name will come in this report whose account is yet to open.

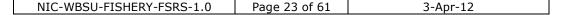

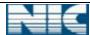

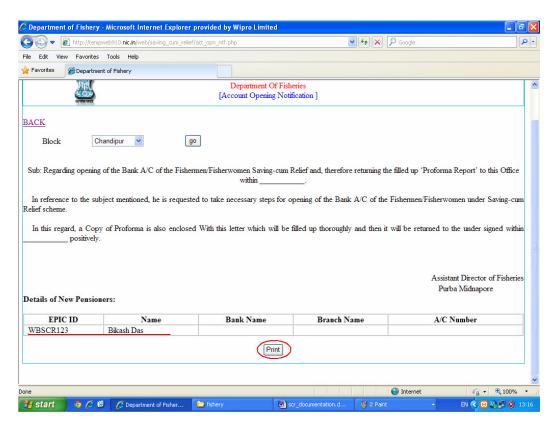

This letter is send to the respective Block to distribute to individual approved fisherman. Then Block officials collect Post Office Account details and send the same with this letter to District Office.

6.1.5 **A/C Entry**: This option is used to enter the details of the Post Office A/C of pensioner where the relief amount will be delivered. This also done by Entry User. A/C entry form looks like below:

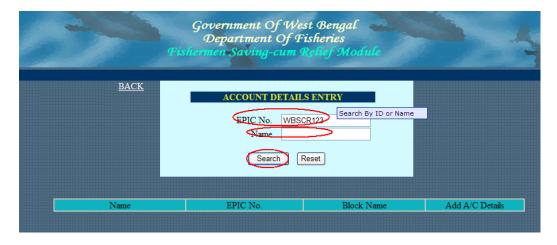

A fisherman can be searched by the EPIC No. or by Name. The details of fisherman as shown below:

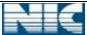

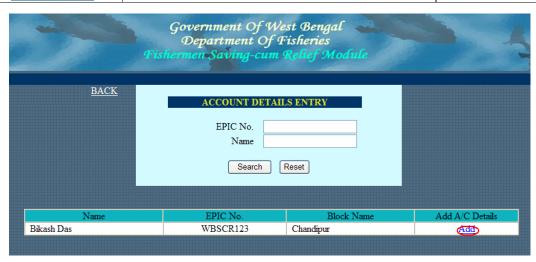

After Click on <**Add**> option, the entry form comes as below:

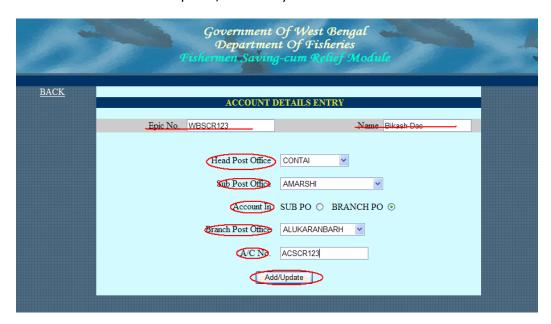

First select the <**Head Post Office**> name and <**Sub Post Office**> name where the account stands. A Fisherman can open his/her account in <**Sub post office**> or <**Branch post office**>. Select the proper Post Office type where the account stands. Then enter <**Branch Post Office**> while necessary. Now enter the <**A/C No.**> Then click on <**Add/Update**> button. Using this form, Entry User can update the A/C details of a pensioner if needed.

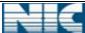

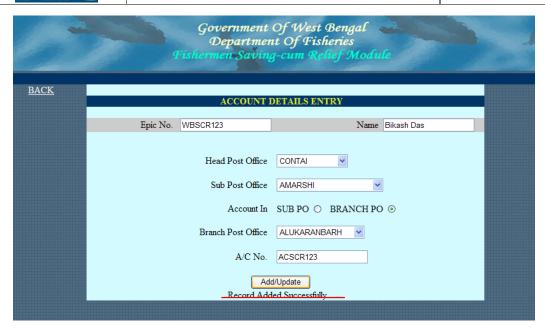

After successful operation, a message is delivered as shown in the diagram.

6.1.6 **Life Certificate**: Life certificate is needed to check before disbursement of relief amount. Initially the life certificate is set (i.e. submitted) for all fishermen. After getting relief amount for each time, the life status is reset (i.e. not submitted).

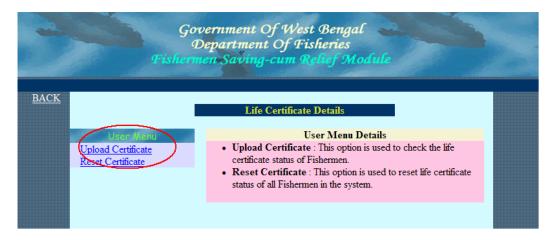

There are two menus available:

4.1.6.1 **Upload Certificate**: This option is used to check the life certificate status of fishermen. Before disbursing relief amount, all the life certificate status is need to check for all fishermen. One can check life certificate status of individual fisherman/fishermen at a time.

The **Search All** button is used to find all fishermen.

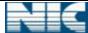

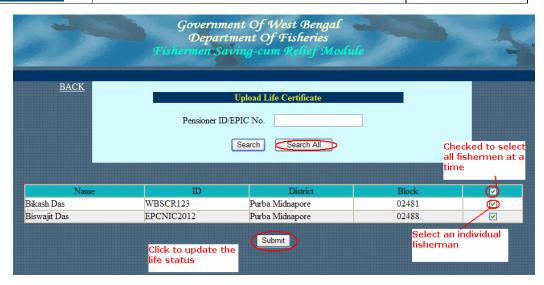

Check the fisherman name, and press on **Submit** button.

To use **Search**> button, give **Pensioner ID/EPIC No.**> and then press **Search**> button.

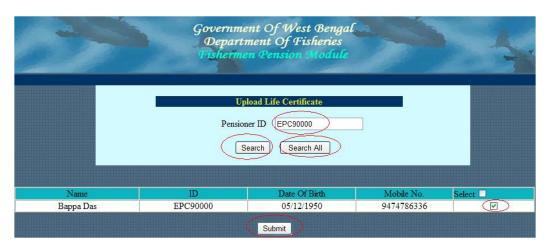

To submit the life certificate, select the fishermen and click on < **Submit**> button.

4.1.6.2 **Reset Certificate:** This option is used to uncheck all life certificate status of fishermen. This option can be used after disbursing pension to reset certificate of all fishermen.

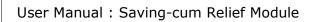

**FSRS 1.0** 

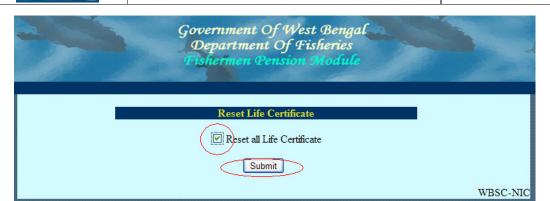

Click the check box containing < **Reset all Life Certificate**> and click < **Submit**> button.

A message appears...

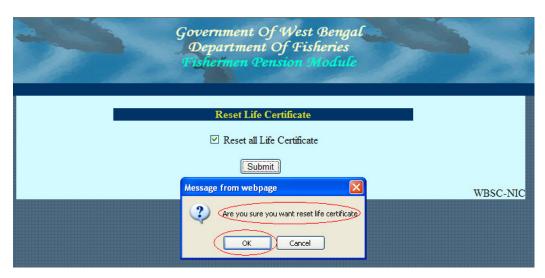

Click on  $<\!\mathit{OK}\!>$  button to confirm. A confirmation message appears as below...

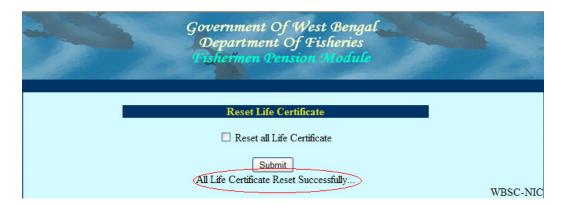

It will reset life certificate of all Fishermen.

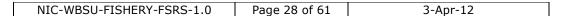

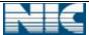

#### 6.2 **Verification User:**

6.2.1 **Log in:** User can log in with his proper **<User Name>** and **<Password>**. After entering the **<Captcha>**, user clicks on **<Login>** button. The **<Reset>** button is used to clear all the entered data.

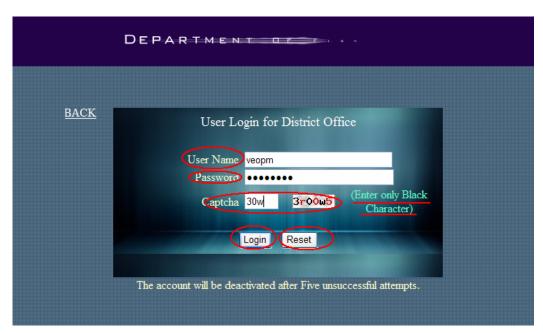

A user is deactivated for 15 minutes after five consecutive unsuccessful logs in. If a user enters an invalid captcha, a message "**Incorrect Captcha**" is displays into the screen.

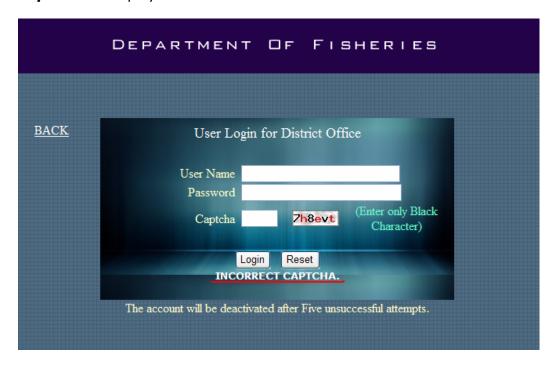

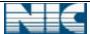

If a user enters wrong <**User Name**>/<**Password**>, a message "**Invalid Login**" displays into the screen.

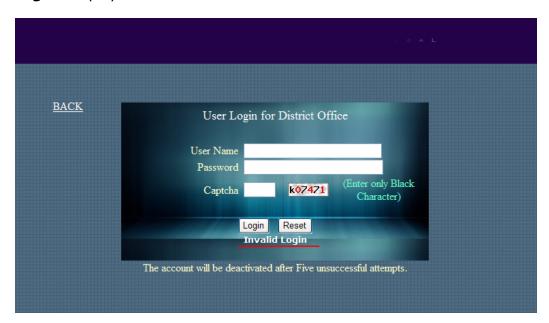

After authentication, user is redirected to the *Work Area* page.

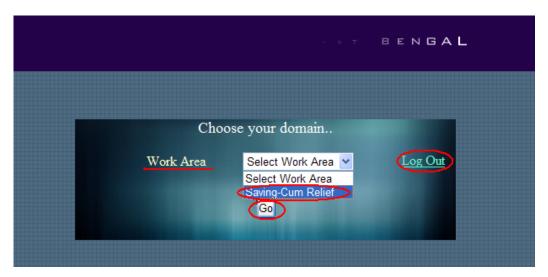

The work area contains the list of domains name like *Pension*, *saving-cum* relief etc. For Saving-cum relief module user can choose *Saving-cum Relief* option from list, then click on *Go* button.

< Log Out > option can be used to log out from the system.

6.2.2 **Forward Proposal:** The verification user of District can forward the proposal to the Supervisor of Zonal office.

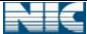

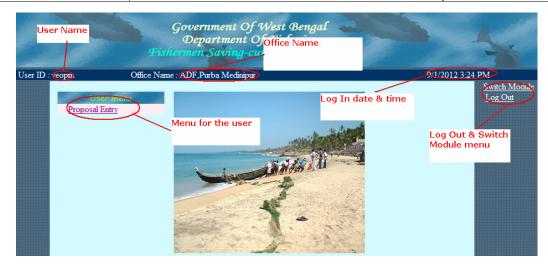

click on <*Proposal Entry*>, then the following page will display. Initially the forwarded number should be zero. The number <1> indicates that there is one proposal is ready for verification and forward.

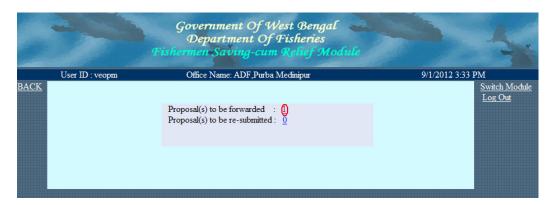

After click on <1> link the following page will display.

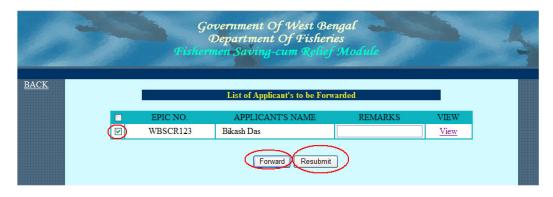

Verification user can forward this proposal to his upper level by selecting the check box and then click on <**Forward**> button. Before forward, user can view the proposal details by clicking on <**View**> link.

The following message will display after forwarding the proposal.

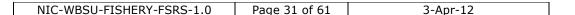

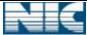

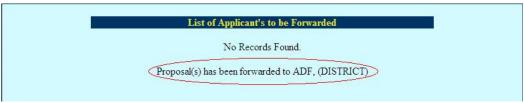

The proposal has been forwarded to ADF (DISTRICT).

- 6.3 **Approval/ Supervisor User (ADF) :** This user can perform the followings work
  - Proposal Entry
  - Bill Processing
  - Status Updation
- 6.3.1 **Log in:** User can log in with his proper **<***User Name***>** and **<***Password***>**. After entering the **<***Captcha***>**, user clicks on **<***Login***>** button. For captcha, only need to enter the black character from the image shown.

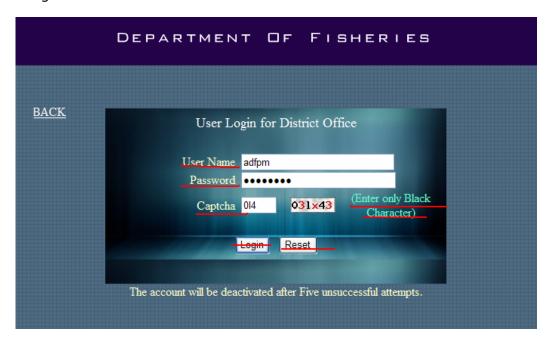

A user is deactivated for 15 minutes after five consecutive unsuccessful logs in.

If a user submits wrong <**User Name**> and/or <**Password**>, the following message shows into the screen.

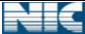

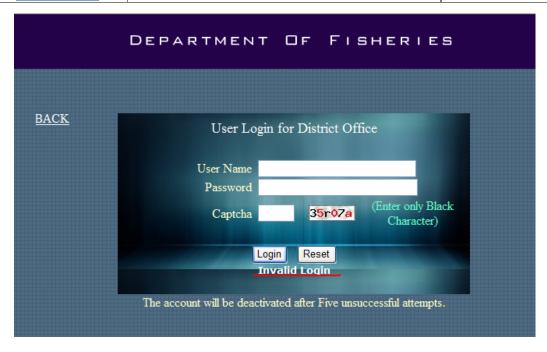

When a user enters <**User Name**> and <**Password**> with incorrect <**Captcha**>, the following message shows into the screen.

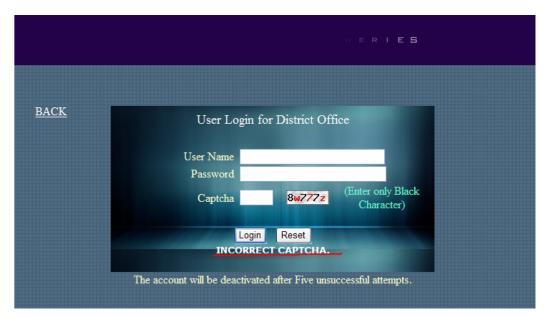

After authentication, user is redirected to the < Work Area > Page.

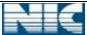

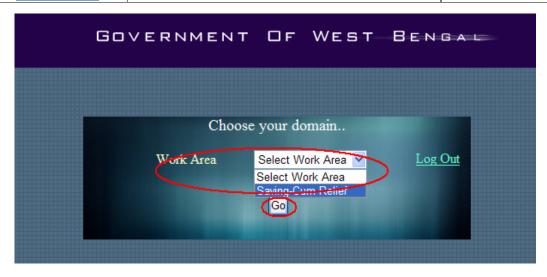

The work area contains the list of domains name like <Pension>, <Saving-cum Relief> etc. For this module, choose <Saving-cum Relief> from list, then click on <Go> button.

After clicking the **Go** button the following page is displayed.

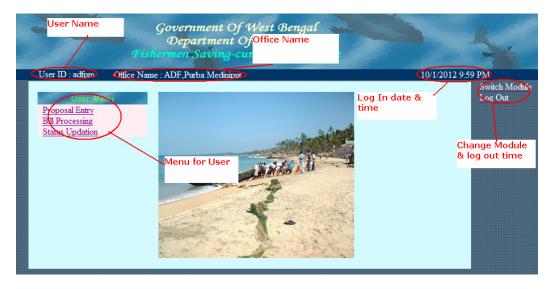

In the home page of Supervisor User (ADF), there are two types of menu.

| Menu         | Sub Menu            |  |
|--------------|---------------------|--|
|              | i)Proposal Entry    |  |
| 1. User Menu | ii)Bill Processing  |  |
|              | iii)Status Updation |  |

6.3.2 **Proposal Entry:** This option is used to forward proposal to upper level. Click on <*Proposal Entry*>, then the following page will display. Initially the forwarded number should be zero. The number <*1*> indicates that there is one proposal is ready for verification.

| NIC-WBSU-FISHERY-FSRS-1.0 | Page 34 of 61 | 3-Apr-12 |
|---------------------------|---------------|----------|

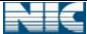

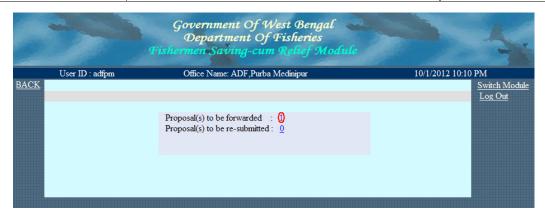

After click on <1> link the following page will display.

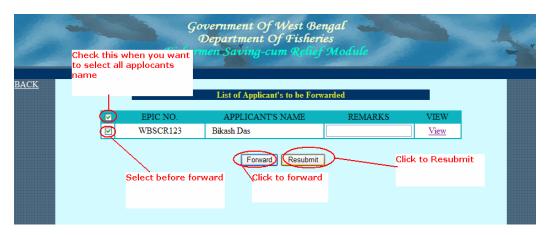

User can forward this proposal to his upper level by selecting the box and then click on <**Forward**> button or <**Resubmit**> to its lower level.

The following message will display after forwarding the proposal.

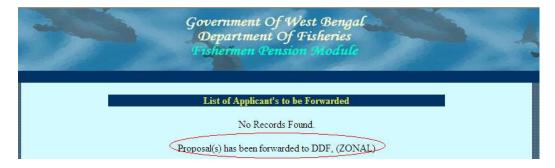

The proposal has been forwarded to DDF (ZONAL).

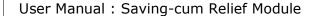

FSRS 1.0

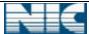

6.3.3 **Bill Processing**: This menu is used to disburse the sanctioned fund. This page contains the following menu:

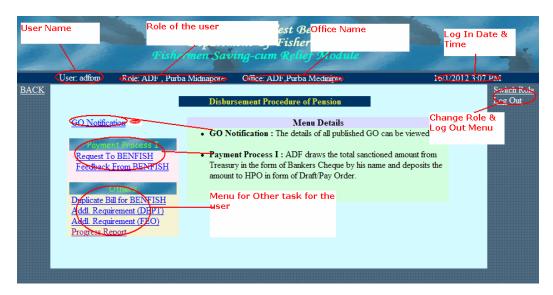

The details of the menu and their sub-menu are given below:

| Menu              | Submenu                           | Description                                                                             |
|-------------------|-----------------------------------|-----------------------------------------------------------------------------------------|
| 1.GO Notification |                                   | A blinking new appears before this menu when a GO is released.                          |
| 2.Payment Process | i.Request to<br>BENFISH           | BENFISH.                                                                                |
|                   | ii.Feedback From<br>BENFISH       | The feedback from BENFISH is entered from this menu.                                    |
|                   | i.Duplicate Bill<br>for BENFISH   | This menu is used to generate duplicate bill for BENFISH.                               |
| 4. Others         | ii.Addl.<br>Requirement<br>(DEPT) | A letter along with a request for additional requirement (for Department) is generated. |
|                   | iii.Addl.<br>Requirement<br>(FEO) | A letter along with a request for additional requirement (for FEO, block) is generated. |
|                   | iv.Progress<br>Report             | GO wise payment history is viewed.                                                      |

6.3.3.1 **GO Notification**: When a GO released, a blinking new appear before the GO Notification option. After clicks on this option the following page appears

| NIC-WBSU-FISHERY-FSRS-1.0 | Page 36 of 61 | 3-Apr-12 |
|---------------------------|---------------|----------|
|---------------------------|---------------|----------|

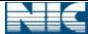

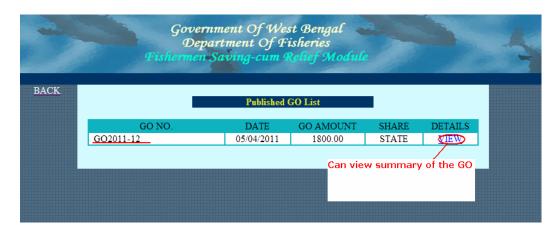

After click on the **VIEW**> option, details of the GO will be shown...

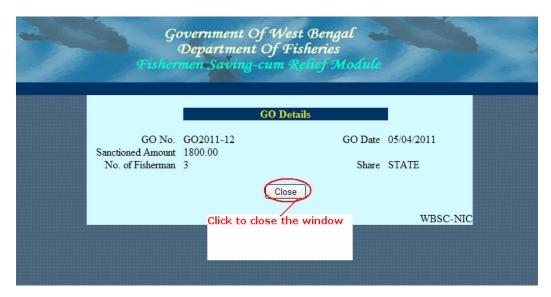

After viewings newly released GO, the 'blinking new' disappears.

- 6.3.3.2 **Payment Process**: This process is used to disburse relief amount in the following way:
  - 6.3.3.2.1 **Request To BENFISH**: At first a bill is generated along with the GO number and list of Fishermen.

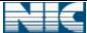

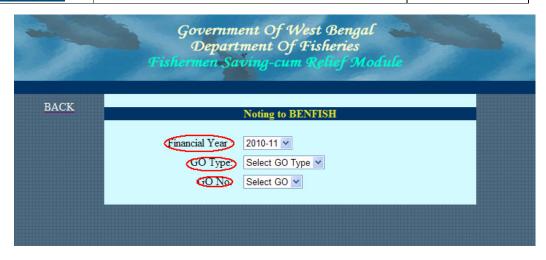

Select < Financial Year>, < GO Type>. The < GO No.> comes automatically. After selecting the GO, the eligible fishermen name comes.

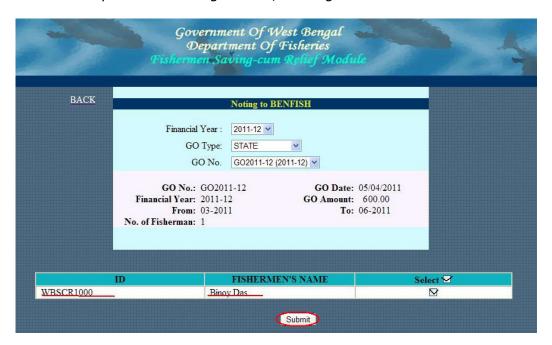

Here only one Fisherman (i.e. *Binoy Das*) is getting pension from the GO number *GO2011-12*. After submission (Clicking on *Submit*> button), the following letter is generated.

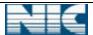

#### User Manual: Saving-cum Relief Module

**FSRS 1.0** 

| Memo No                     | Dated                                                                                                 |
|-----------------------------|----------------------------------------------------------------------------------------------------|
| То                          |                                                                                                    |
| The Treasury Officer        | Ref No. 19-345-SCR-2012-34                                                                            |
| Purba Midnapore             | Ref 140. 17-545-5618-2012-54                                                                          |
| Furba Midnapore             |                                                                                                    |
| Su                          | ab: Submission of list of the beneficiaries for the disbursement of found under                       |
| 50                          | Saving-cum-Relief scheme for the year 2012-2013 onwards.                                              |
|                             | Saving-cum-relief scheme for the year 2012-2013 onwards.                                              |
| C:-                         |                                                                                                    |
| Sir,                        |                                                                                                    |
| With reference to the orbic | ect I am to submit the list of the Purba Midnapore towards the disbursement of found under Saving-    |
|                             |                                                                                                    |
| cum-Rener scheme. Contar    | ning all the Particulars as to be required for the same.                                              |
| T                           | 4 4 43 470 4 4 1                                                                                      |
|                             | the bank's A/C are not recorded against some beneficiaries in the list due to non availability of the |
| same, with will be sent sho | ntly.                                                                                                 |
|                             |                                                                                                    |
|                             |                                                                                                    |
| <u>Details</u>              |                                                                                                    |
|                             |                                                                                                    |
| Enclo: nos. of sheet.       | Yours faithfully                                                                                      |
|                             |                                                                                                    |
|                             | Assistant Director of Fisheries                                                                       |
|                             | ADF, Purba Medinipur                                                                                  |
|                             |                                                                                                    |
| Memo. No                    | Dated the                                                                                             |
|                             |                                                                                                    |
| Cany farmended for force    | ur of his kind information to :-                                                                      |
| Copy forwarded for favor    | ar of his kind information to :-                                                                      |
| 1 The Director of Fish      | eries. West Bengal. Saltlake.                                                                         |
| Kolkata-700091.             | eries. West Deligai. Saldake.                                                                         |
|                             | - CE:-1 1 1 1 7                                                                                       |
|                             | r of Fisheries, kolkata Zone.                                                                         |
| The Block Developr          | ment Officer, Diamond Harbour-II                                                                      |
|                             |                                                                                                    |
|                             | Assistant Director of Fisheries                                                                       |
|                             |                                                                                                    |
|                             | ADF,Purba Medinipur                                                                                   |
|                             |                                                                                                    |
|                             |                                                                                                    |
|                             |                                                                                                    |
|                             |                                                                                                    |
|                             |                                                                                                    |
|                             | Print                                                                                                 |
|                             |                                                                                                    |
|                             | WBSC-NIC                                                                                              |

A <**Reference Number**> is generated with this letter. This Reference No. may be kept for future use. Click on the option <**Details**> to generate the list of eligible Fishermen. This list looks like below

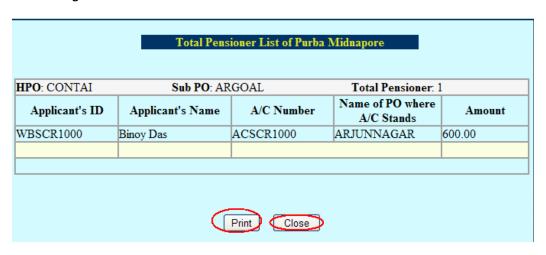

3-Apr-12

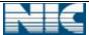

Both the <**Print**> button is used to take print copy of the respective pages and <**Close**> to close the window.

6.3.3.2.2 **Feedback from BENFISH**: BENFISH sends the name of the fishermen, who has not received the relief amount. According to the report, the required data is entered.

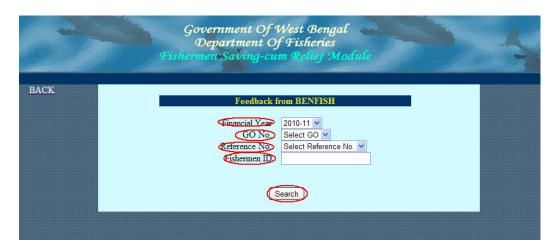

Select the <**Financial Year**>, <**GO No.**>, <**Reference No.**> and give the <**Fisherman ID**> (i.e. EPIC No.). Now click on <**Search**> button.

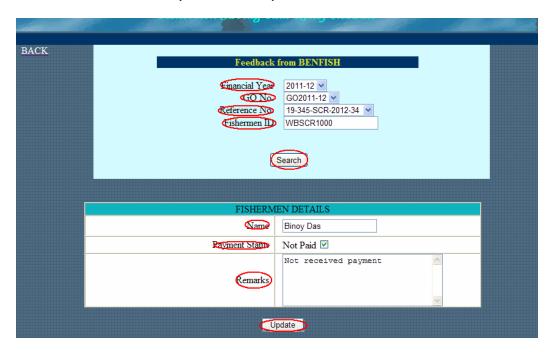

Before < **Update**>, Check the < **Payment Status**> and give some < **Remarks**>.

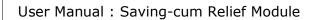

FSRS 1.0

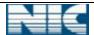

- 6.3.3.3 **Others**: Some other options are available in this menu.
  - 6.3.3.3.1 **Duplicate Bill for BENFISH**: This option is used to generate duplicate bill.

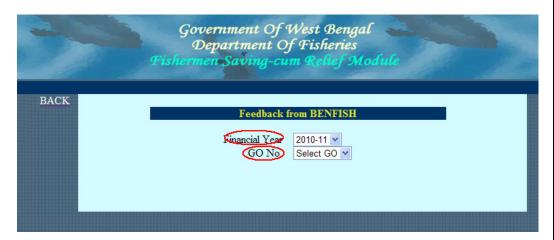

Select < Financial Year > and < GO No. >. The < Reference No. > comes depending on the < GO No. >.

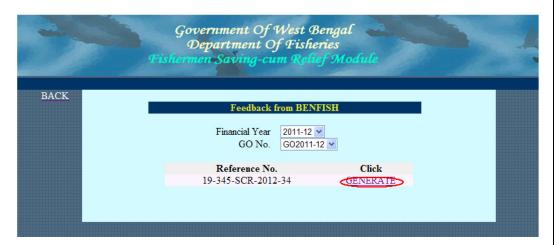

Click on **Generate**> button, to generate the duplicate letter.

6.3.3.3.2 **Addl. Requirement (DEPT)**: A letter for the Additional requirement (For Department), is generated.

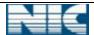

### User Manual : Saving-cum Relief Module

FSRS 1.0

| GOVERNMENT OF WEST BENGAL OFFICE OF THE ASSISTANT DIRECTOR OF FISHERIES, MARINE Purba Midnapore                                                                                                    |                                                                             |                                                          |  |  |  |
|----------------------------------------------------------------------------------------------------|-----------------------------------------------------------------------------|----------------------------------------------------------|--|--|--|
| Memo No. :                                                                                                    | Dated                                                                       | :                                                        |  |  |  |
| To,<br>The Director of Fisheries,<br>West Bengal<br>63,N.S. Road<br>Kolkata-700001                                                                                                    |                                                                             |                                                          |  |  |  |
| Sub:Proposal for Additional Target of nos of Beneficiaries under Purba Midnapore marine sector for Implementation of Centrally sponsored "Saving-Cum Relief Scheme" for the year 2012-13                                                                                                    |                                                                             |                                                          |  |  |  |
| Ref.:-                                                                                                    |                                                                             |                                                          |  |  |  |
| Sir,  In reference to the above kindly arrange the Additional Target of nos. Beneficiaries, under said scheme for fishermen under Purba Midnapore marine sector covering 21 blocks for implementation of centrally sponsored fishermen welfare scheme "Savings-cum-Relief Scheme" during 2012-13 at the earliest.                  |                                                                             |                                                          |  |  |  |
| Nos. of blocks under<br>Purba Midnapore Marine sector                                                                                                    | Total nos. of fishermen to covered under the scheme Existing Addl. Required | Amount involved                                          |  |  |  |
|                                                                                                    | Existing Addi. Acquired                                                     |                                                          |  |  |  |
|                                                                                                    |                                                                             | Yours faithfully,                                        |  |  |  |
|                                                                                                    | As                                                                          | sistant Director of Fisheries, Marine<br>Purba Midnapore |  |  |  |
| Memo No.:                                                                                                    | Dated                                                                       | :                                                        |  |  |  |
| Copy forwarded for favour of information to:-                                                                                                    |                                                                             |                                                          |  |  |  |
| <ol> <li>The Savadhipati, Purba Midnapore Zilla Parisad, with request for your kind approval</li> <li>The Dy. Directorate of Fisheries, WESTERN Zone</li> <li>The Karmadhaskhya, M-O-P Bikash Sthayee Samiti, Purba Midnapore Zilla Parishad, With request to arrange for kind approval at M-O-P Bikash Sthayee Samity.</li> </ol> |                                                                             |                                                          |  |  |  |
|                                                                                                    | As                                                                          | sistant Director of Fisheries, Marine<br>Purba Midnapore |  |  |  |
|                                                                                                    | Print Close                                                                 |                                                          |  |  |  |

6.3.3.3 **Addl. Requirement (FEO)**: A letter for the Additional requirement (For FEO, Block), is generated.

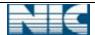

### User Manual : Saving-cum Relief Module

**FSRS 1.0** 

| GOVERNMENT OF WEST BENGAL OFFICE OF THE ASSISTANT DIRECTOR OF FISHERIES, MARINE Purba Midnapore                                                                                                    |                                   |  |  |
|----------------------------------------------------------------------------------------------------|-----------------------------------|--|--|
| Memo No. : Dated :                                                                                                    |                                   |  |  |
| To, The Block Dev. Officer, Dev. Block                                                                                                    |                                   |  |  |
| Sub:Submission of properly filled up application aganist The death & overaged under<br><u>"Saving-Cum Relief Scheme" for the year 2012-13</u>                                                                                                    |                                   |  |  |
| In reference to the above subject, the undersigned has to inform you to selectnos. of marine fishermen (beneficiaries') under "Savings-cum-Relief Scheme" for your block as per vacancy aganist the death, overaged, (above 60 years) and absent benefiaries for the year 2011-12, following the submission of individual application in prescribed from alongwith Xerox copy of EPIC, Fishermen Identity Card and copy of M-O-P-B Stayee Samiti's meeting and send the same to the undersigned within 1st week of November' 2013 positively failing which it will be diverted to other blocks. |                                   |  |  |
| Yours faithfully,                                                                                                    |                                   |  |  |
|                                                                                                    | of Fisheries, Marine<br>lidnapore |  |  |
| Memo No.: Dated :                                                                                                    |                                   |  |  |
| Copy forwarded for favour of information to:  1) The Savadhipati, Purba Midnapore Zilla Parisad  2) The Dy. Directorate of Fisheries, WESTERN Zone  3) The Karmadhaskhya ,M-O-P Bikash Sthayee Samiti, Purba Midnapore Zilla Parishad, With request to arrange for kind approval at M-O-P Bikash Sthayee Samity.  4-16) The Savapati Panchayat Samiti  17-33) The Fishery Extension Officer Dev. Block.                                                                                                    |                                   |  |  |
|                                                                                                    | of Fisheries, Marine<br>Iidnapore |  |  |
| Print Close                                                                                                    |                                   |  |  |

# 6.3.3.3.4 **Progress Report**: The no. of fisherman for a GO can be viewed.

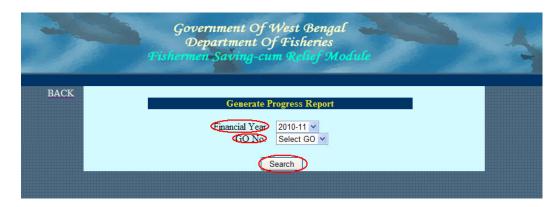

Select < **Financial Year**>, < **GO No.**> and click on < **Search**> button. The following report is generated.

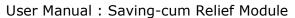

**FSRS 1.0** 

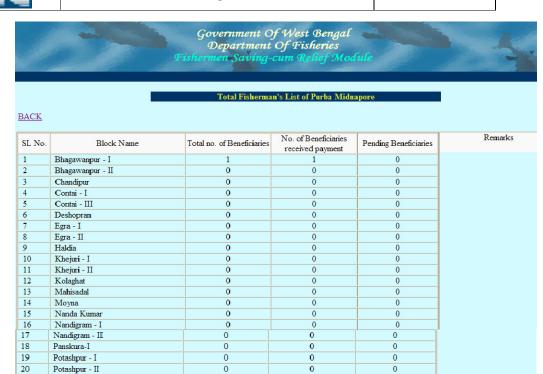

# 7. Zonal User

Ramnagar - I

Ramnagar - II

Sutahata

Tamluk

Sahid Matangini

#### 7.1 Zonal User (supervisor)

7.1.1 **Log in**: User can log in with his proper *User Name* and *Password*. After entering the *Captcha* Symbol, user clicks on *Login* button.

| NIC-WBSU-FISHERY-FSRS-1.0 | Page 44 of 61 | 3-Anr-12 |
|---------------------------|---------------|----------|

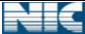

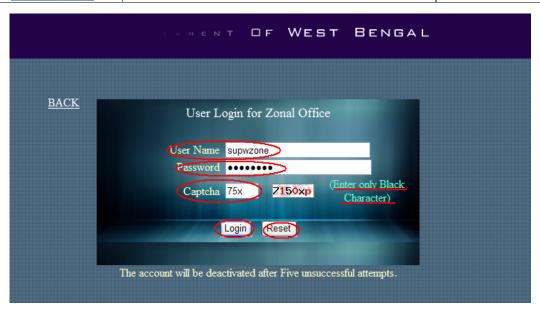

A user is deactivated for 15 minutes after five consecutive unsuccessful logs in.

After authentication, user is redirected to the < Work Area>.

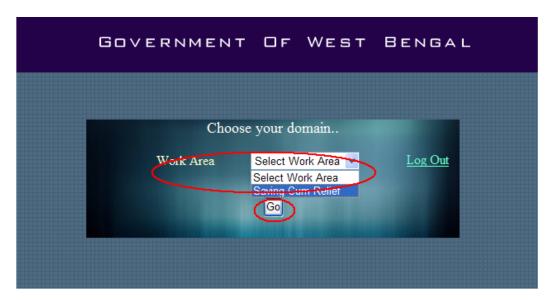

The work area contains the list of domains name like pension, saving-cum relief etc. For Saving-cum relief module user can choose <*Saving Cum Relief*> from list, then click on <*Go*> button.

< Log Out > option can be used to exit from the developed system.

After clicking the **Go**> button the following page is displayed.

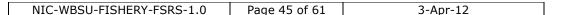

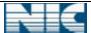

#### 7.1.2 Proposal Entry:

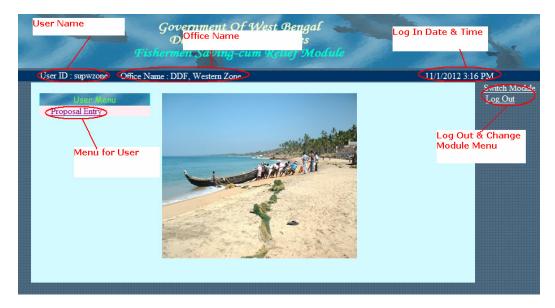

Click on <**Proposal Entry**>, then the following page will display. Initially the number of proposals to be forwarded should be zero. The number <**1**> indicates that there is one proposal is ready for verification.

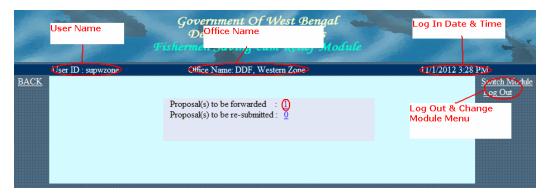

After clicking on <1> link the following page will display.

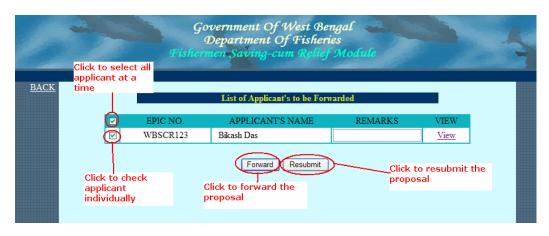

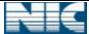

Zonal user can forward this proposal to his upper level by selecting the box and then clicking on <**Forward**> button. Similarly he can sent back the proposal to resubmit to his lower level.

The following message will display after forwarding the proposal.

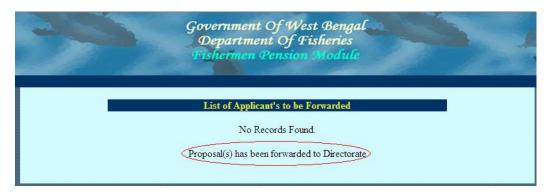

The proposal has been forwarded to Directorate.

After forwarding the proposal the number <1> becomes <0>.

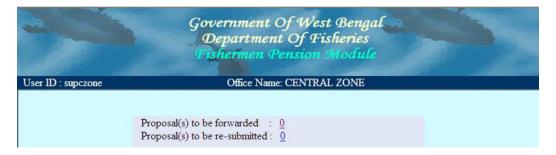

# 8. Directorate User

#### 8.1 **Supervisor:**

8.1.1 Log in: User can log in with his proper *User Name* and *Password*. After entering the *Captcha* Symbol, user clicks on *Login* button.

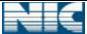

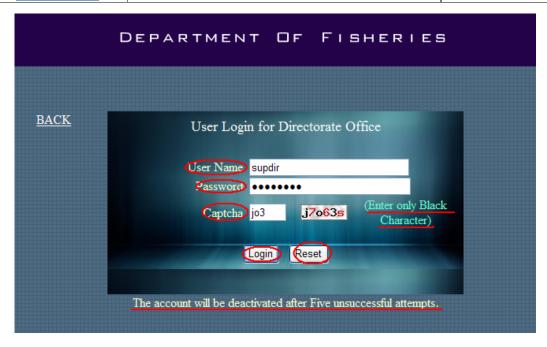

A user is deactivated for 15 minutes after five consecutive unsuccessful logs in.

After authentication, user is redirected to the < Work Area>.

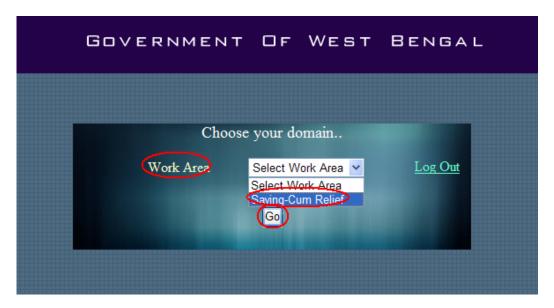

The **Work Area**> contains the list of modules name like pension, saving-cum relief etc. For Saving-cum Relief module user has to choose **Saving-cum Relief**> from combo box, then he has to click on **Go**> button.

After clicking the **Go** button the following page will be displayed.

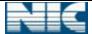

#### 8.1.2 Pension Proposal:

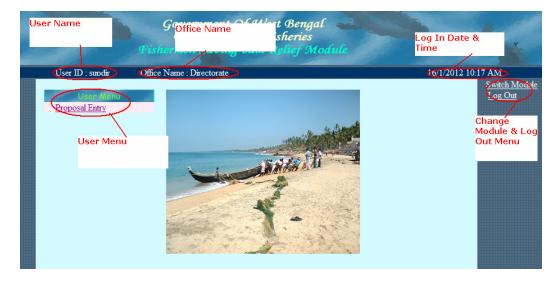

Click on pension Proposal, then the following page will be displayed. Initially the forwarded number should be zero. The number <1> indicates that one proposal is ready for verification.

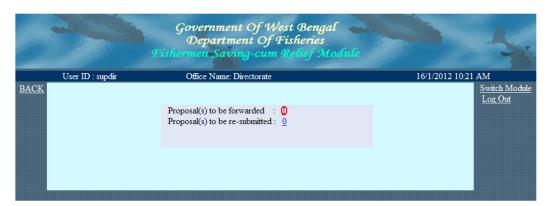

After clicking on <1> link, the following page will be displayed.

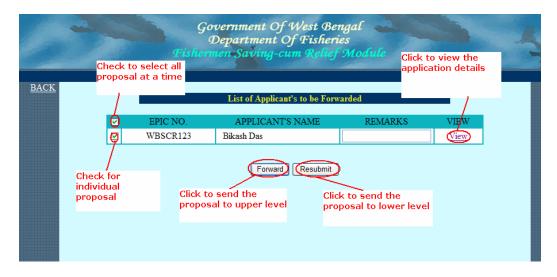

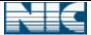

Directorate user can forward this proposal to his upper level by selecting the check box (left) and then clicking on <**Forward**> button. Similarly he can send back the proposal by clicking <**Resubmit**> button to his lower level.

The following message will be displayed after forwarding the proposal.

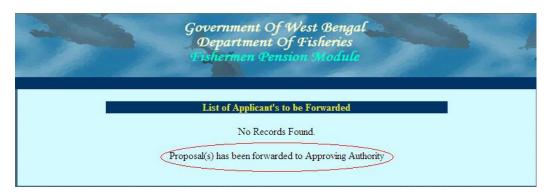

The proposal has been forwarded to Approving Authority. After forwarding the proposal the number <1> becomes <0>.

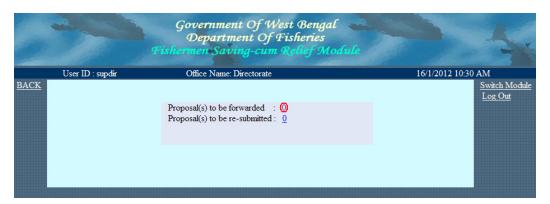

# 9. Departmental User

#### 9.1 Approval User

9.1.1 **Log in**: User can log in with his proper *User Name* and *Password*. After entering the *Captcha Symbol*, user clicks on *Log In* button.

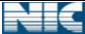

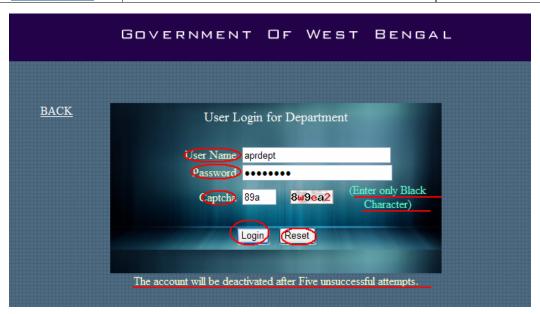

A user is deactivated for 15 minutes after five consecutive unsuccessful logs in.

After authentication, user is redirected to the < Work Area>.

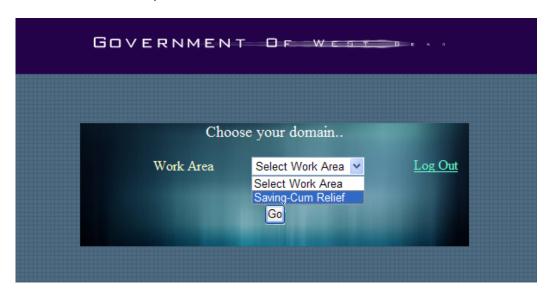

The **<Work Area>** contains the list of modules name like **<Pension>**, **<Saving-cum Relief>** etc. For **<Saving-cum Relief>** module user has to choose **<Saving-cum Relief>** from combo box, then he has to click on **<Go>** button.

After clicking the **Go**> button the following page will be displayed.

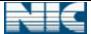

#### 9.1.2 Proposal Entry:

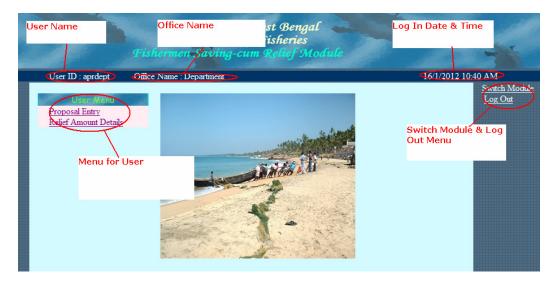

Click on <*Proposal Entry*>, then the following page will be displayed. Initially the number of proposal to be approved should be zero. The number <**1**> indicates that there is one proposal is ready for approve.

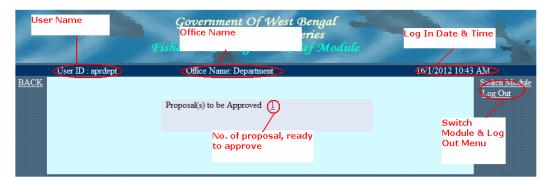

After click on <1> link the following page will display.

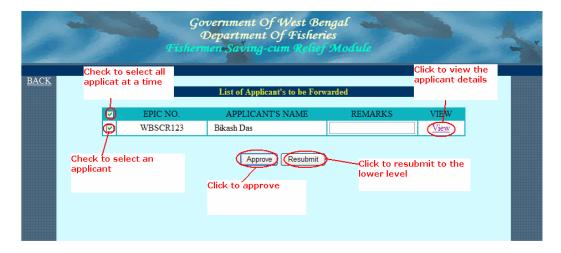

<u>View</u>: Approval user can view the proposal from <**View**> link.

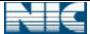

<u>Resubmit:</u> To resubmit the proposal, user has to check the check box then click on <**Resubmit**> button. Then the proposal will be sent back to his lower level.

<u>Approve</u>: First you have to select the applicant's name, and then click on the <**Approve**> button.

After approving the proposal the number <1> becomes <0>.

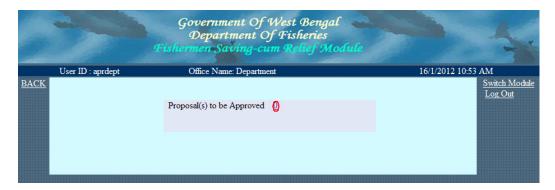

- 9.2 **Entry User:** Entry User enters the GO into the system.
- 9.2.1 **Log in**: User can log in with his proper *User Name* and *Password*. After entering the *Captcha Symbol*, user clicks on *Log In* button.

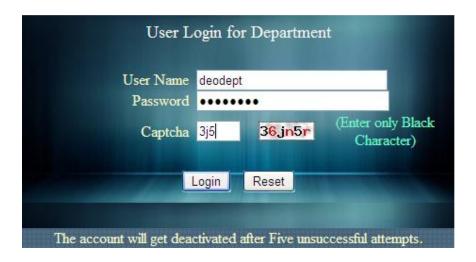

A user is deactivated for 15 minutes after five consecutive unsuccessful logs in.

After authentication, user is redirected to the < **Work Area**>.

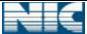

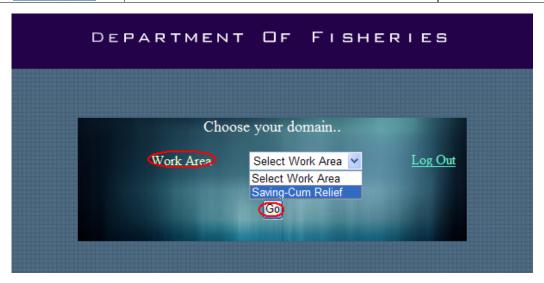

The **<Work Area>** contains the list of domains name like **<Pension>**, **<Saving-cum Relief>** etc. For **<Saving-cum relief>** related work user has to choose **<Saving-cum relief>** module from combo box, then **<Go>** button should be clicked.

< Log Out > option can be used to exit from the system.

After clicking the **Go**> button the following page will be displayed.

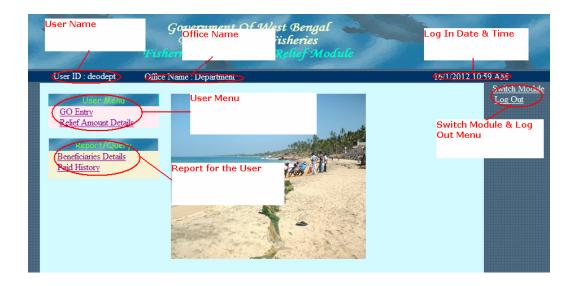

Entry User gets the following menu,

| Menu         | Sub Menu                  | Description                    |
|--------------|---------------------------|--------------------------------|
| User Menu    | i) GO Entry               | Used to enter GO details into  |
|              |                           | the System.                    |
|              | ii) Relief Amount Details | Used to enter the per month    |
|              |                           | amount paid to the             |
|              |                           | beneficiaries.                 |
| Report/Query | i) Beneficiaries Details  | Total No. of the Beneficiaries |
|              |                           | for each district is shown.    |
|              | ii) Paid History          | GO wise paid history is shown  |
|              |                           | here.                          |

9.2.2 **GO Entry**: After approval of fisherman, GO is released from Department. Entry User enters the GO into the system. Entry user forwards the GO to the Verification officer of Department. Verification officer publishes the GO. This page looks like following:

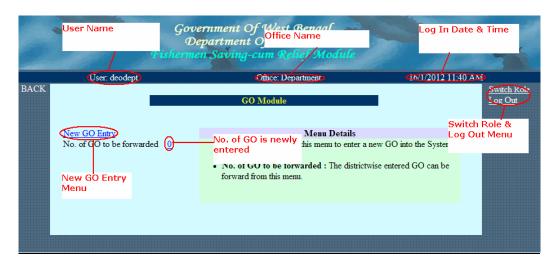

The menu is:

a. New GO Entry

The < 0> in the forward menu signifies that there are no GO to be forwarded.

#### 9.2.2.1 **New GO Entry**:

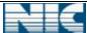

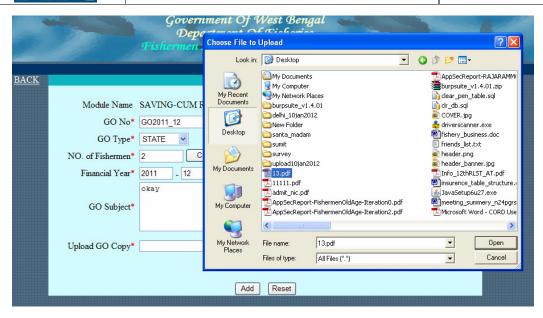

A dialog box appears to select document name to be uploaded. The complete filled up form is given below:

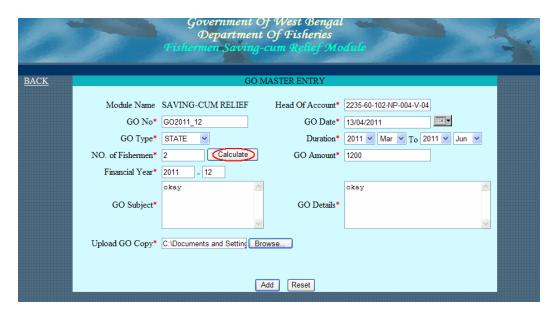

<**No. of Fishermen>** is calculated automatically. To calculate the <**GO Amount>**, select the <**Duration>** and click on <**Calculate>** button.

After successful submission (i.e. clicking **Add**> button) of the GO, the following message is displayed.

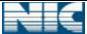

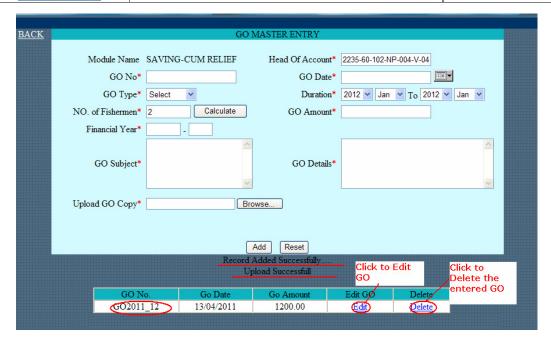

A GO can be Edited or Deleted from the System. Click <**Edit**> to edit the entered GO and <**Delete**> to delete the entered GO.

#### 9.2.2.2 **GO Forward**:

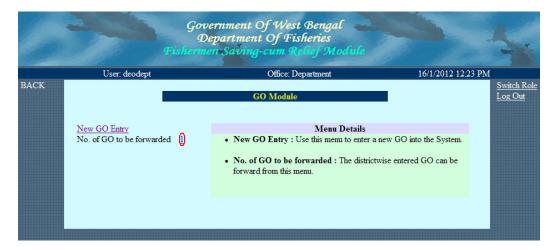

Here <1> denotes that one GO is ready to be forwarded. After clicking on <1>, following GO list will be displayed:

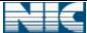

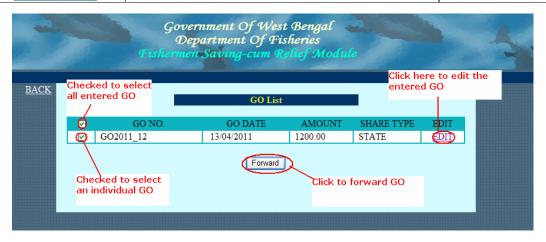

The entered GO can be modified from *EDIT*> option. To forward the GO, user need to select the GO and then to click on *Forward*> button.

9.2.3 **Relief Amount Details**: The relief amount (i.e. the amount which is disbursed per month) can be modified by Entry User of Department through the menu named <**Relief Amount Details**>.

After clicking on the mentioned option, the following page will be displayed,

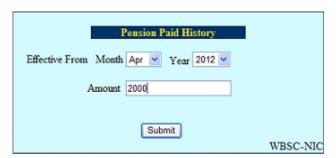

<**Month**> and <**Year**> of effect should be selected from the combo. The changed amount of Saving-cum relief should be entered in the field <**Amount**>.

- 9.3 **Verification User:** Verification user verifies and publishes the GO.
- 9.3.1 **Log in**: User can log in with his proper *User Name* and *Password*. After entering the *Captcha Symbol*, user clicks on *Log In* button.

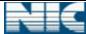

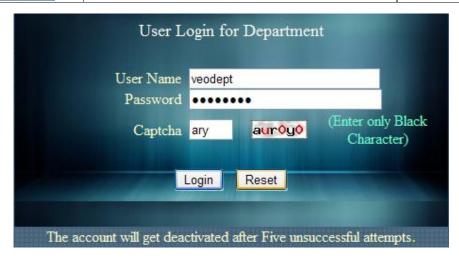

A user is deactivated for 15 minutes after five consecutive unsuccessful logs in.

After authentication, user is redirected to the < Work Area>.

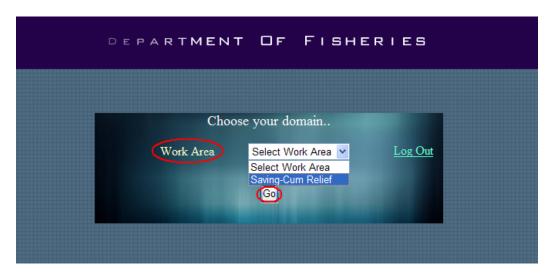

The work area contains the list of domains name like **Pension**>, **Saving-cum Relief>** etc. For **Saving-cum Relief** related work user has to choose **Saving-cum Relief** module from combo box, then **Go**> button should be clicked.

< Log Out > option can be used to exit from the system.

After clicking the **Go**> button the following page will be displayed...

#### 9.3.2 **Pension GO:**

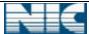

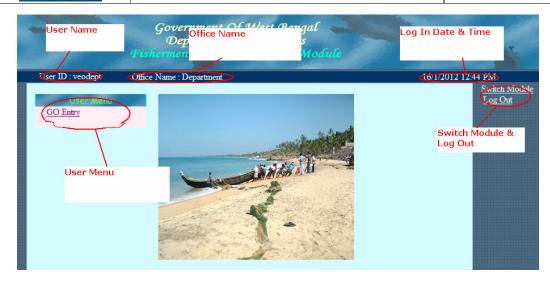

After clicking on <**Pension GO**> option, the following page will be displayed. <**1**> denotes that one GO is ready for publish.

9.3.2.1 **GO Publish**: This option is used to publish the entered GO.

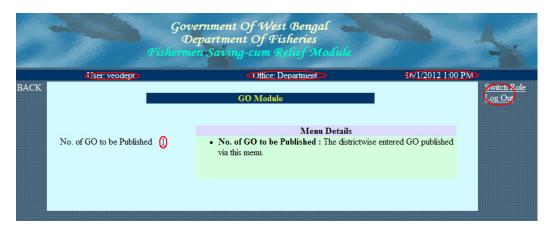

After clicking on <1>, the GO list will be displayed as follows:

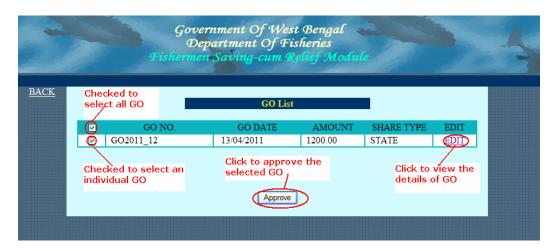

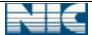

To publish the GO, select and click on <**Approve**>. Before publish, user can view the document from <**EDIT**> option. After forwarding, following page will come.

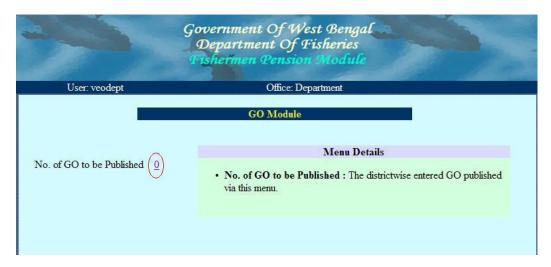

<**0**> denotes that no GO is ready for forwarding.